## Tutorial Impress

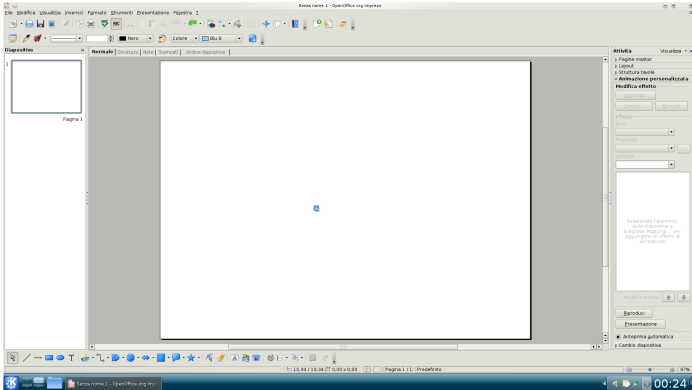

Dopo aver aperto Impress scegli Presentazione vuota-Crea. Fai clic destro al centro dello schermo e scegli Diapositiva-Impostazione pagina-Sfondo-Sfumatura e scegline una, conferma con Ok.

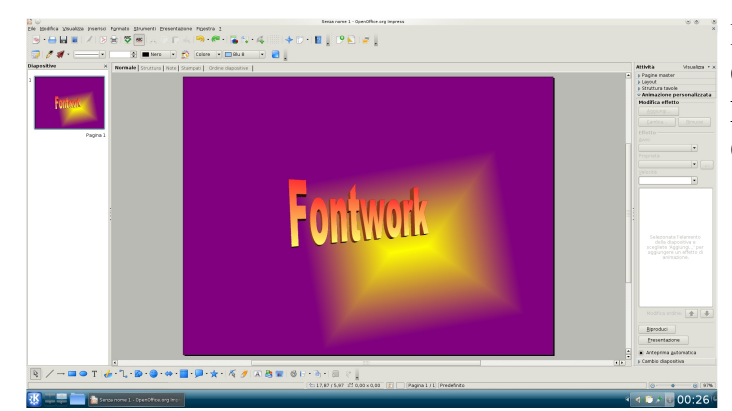

Dalla barra dei strumenti in basso scegli Galleria Fontwork, scegli un font e conferma. Facendo doppio clic sul testo potrai editarlo. Ora sposta e ridimensiona a piacere.

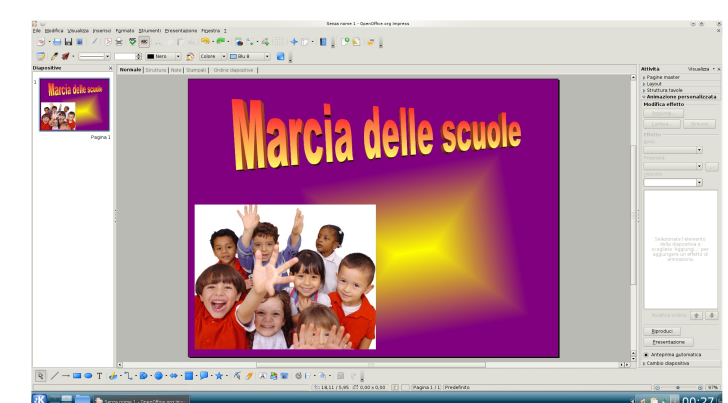

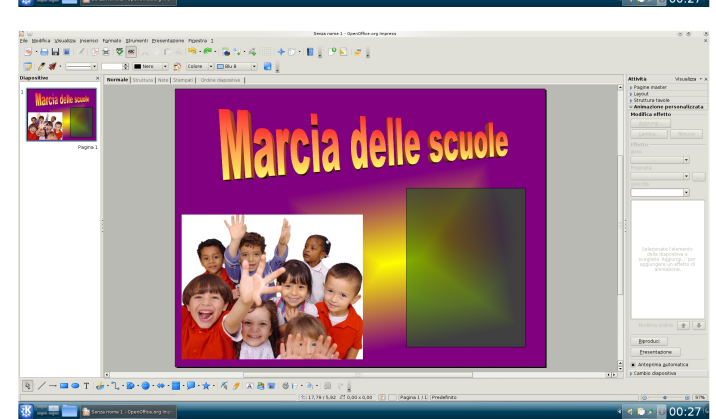

therman forms 1<br>- 디서에 <del>에</del> 들어 4 : 리아 - 미국 D - 미국 D - 리아<br>- 디<u>라 (General Diense - 디</u>라 리아 **rcia delle scuole**  $-\bullet\bullet\bullet\bullet\bullet\bullet\bullet\bullet\bullet\bullet\bullet\bullet\star\bullet\star$ 

Puoi caricare un'immagine dal menu' Inserisci-Immagine-Da file. Sposta e ridimensiona come sopra. Ora scegli dalla barra degli strumenti, che trovi in basso a sinistra, lo strumento Rettangolo, clicca e trascina per creare un'area dove scriveremo un testo. Fai clic destro sopra il rettangolo appena creato e scegli Area-Trasparenza spunta la voce Trasparenza. Dalla linguetta Sfumature scegline una quindi conferma con Ok.

Clicca sullo strumento Testo che trovi nella barra degli strumenti in basso, scrivi il testo all'interno del rettangolo appena creato, modifica il tipo di carattere, il colore, la dimensione ecc.

Ora applichiamo gli effetti. Clicca sul titolo, dal menu' Attivita'-Animazione personalizzata-Modifica effetto-Aggiungi scegli Atterraggio, per l'immagine Cerchio e per il testo Entrata a spirale. Ora siamo pronti per provare la presentazione. Premi F5, ad ogni pressione della barra spaziatrice o clic del mouse verra' eseguita un'animazione. Crea tutte le slide che vuoi aggiungendole dal menu' Inserisci-Pagina.